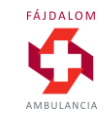

# **Hogy foglaljunk időpontot könnyen és gyorsan?**

Használati utasítás a

Fájdalom Ambulancia új foglalási rendszeréhez.

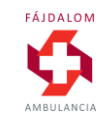

## **Kedves Páciensünk!**

Először is köszönjük, hogy a Fájdalom Ambulanciát választotta! Mi azon dolgozunk, hogy nálunk gyors és hatékony segítséget kapjon mozgásszervi problémáira.

Közös utunk egyik első (majd többször megismétlődő) lépése az időpontfoglalás – megtalálni az Ön számára megfelelő szabad kezelési időpontokat. Ennek **leggyorsabb módja az online foglalás**, amit otthonról, az irodából vagy – mobiltelefonjáróltulajdonképpen bárhonnan (és bármikor) kényelmesen elérhet.

**Első alkalommal a regisztrációval és a személyes adatok megadásával együtt kb. 5 percre** lesz szüksége. A **további alkalmak szinte másodperceket** vesznek majd igénybe.

Az alábbi útmutató saját fejlesztésű online foglalási rendszerünk használatához nyújt segítséget – amennyiben szükséges.

Visszajelzéseit szívesen vesszünk az info@fajdalomambulancia.hu címen.

Köszönjük!

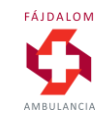

### **Belépés/Regisztráció**

A Fájdalom Ambulancia új foglalási rendszere a weboldalon található Időpontfoglalás gombokon keresztül vagy közvetlenül a <https://foglalas.fajdalomambulancia.hu/> címen érhető el.

Új felhasználóként a REGISZTRÁLOK opciót kell választani, majd a TOVÁBB> gombra kattintani.

Egy foglalási profilon belül akár több családtagnak is tud időpontot foglalni és adatokat rögzíteni.

Ha már rendelkezik foglalási profillal, akkor a Belépek ikont választva

- foglalhat időpontot önmagának vagy
- családtagjának
	- akit korábban már rögzített
	- vagy ez alkalommal rögzíthet

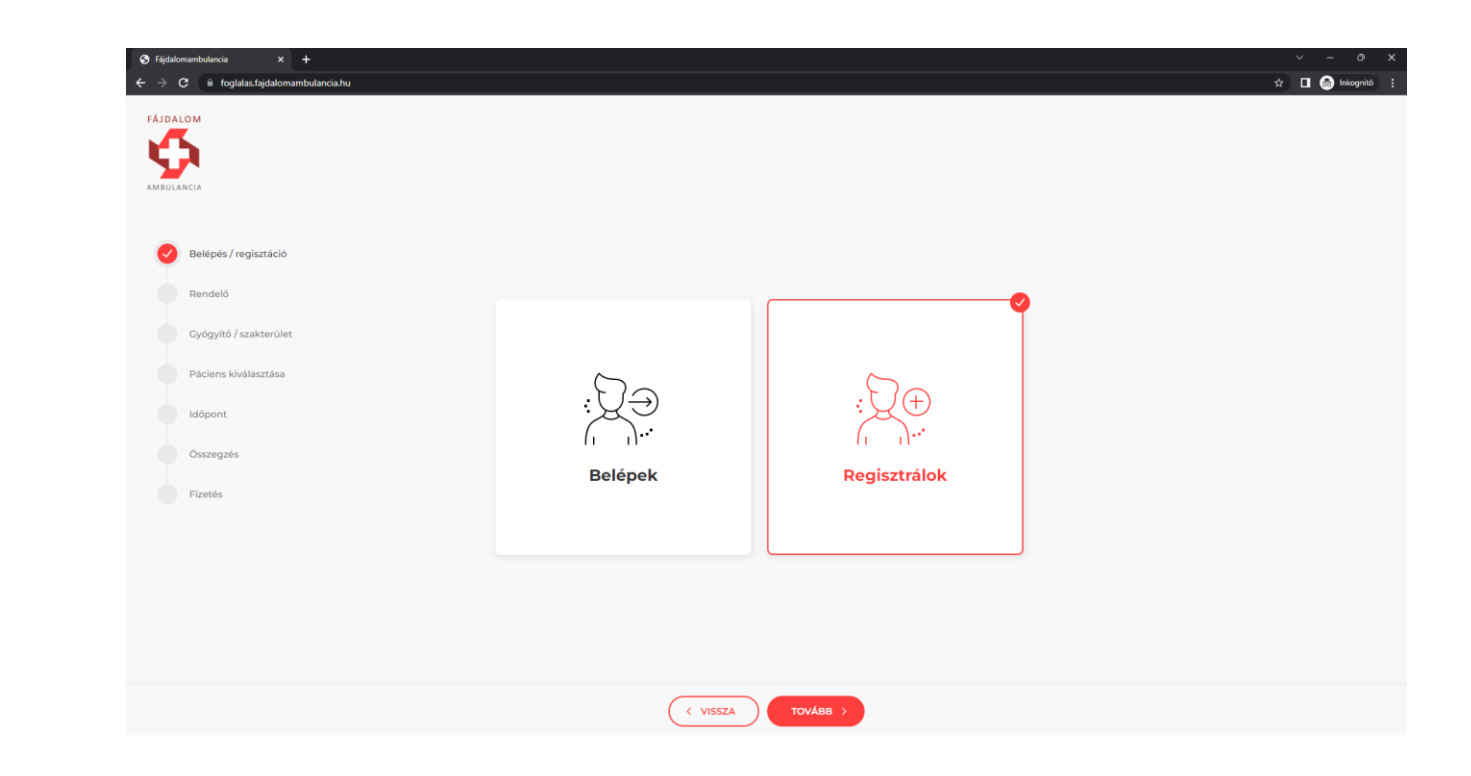

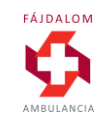

### **Regisztráció 1**

A felhasználói profil létrehozásához 2 adatot kell megadni:

- egy email címet (amennyiben már járt a Fájdalom Ambulancián, akkor kérjük lehetőleg ugyanazt az email címet adja meg, amivel itt regisztráltuk);
- egy jelszót, melynek tartalmaznia kell 1 számot, 1 kisbetűt és 1 nagybetűt, és minimum 8 karakterből kell állnia.

Ezután az ÁSZF elfogadása után a TOVÁBB> gombra kattintva lépünk tovább.

(a regisztráció (első foglalás) alkalmával még további személyes és számlázási adatok megadására is sor kerül egy későbbi lépésben, ld. Regisztráció 2)

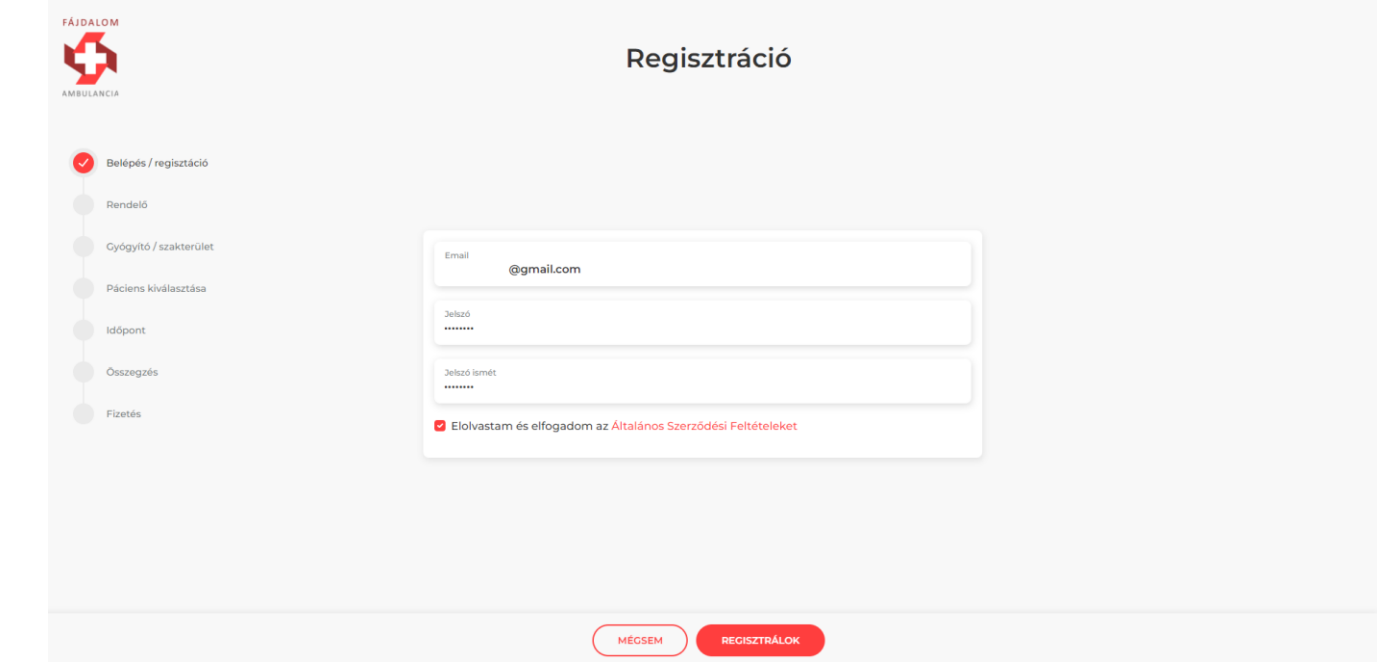

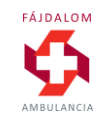

#### **Helyszín / rendelő kiválasztása**

Kérjük, értelemszerűen válassza ki azt a várost/rendelőt, ahova foglalni szeretne, majd nyomja meg az oldal alján a TOVÁBB> gombot.

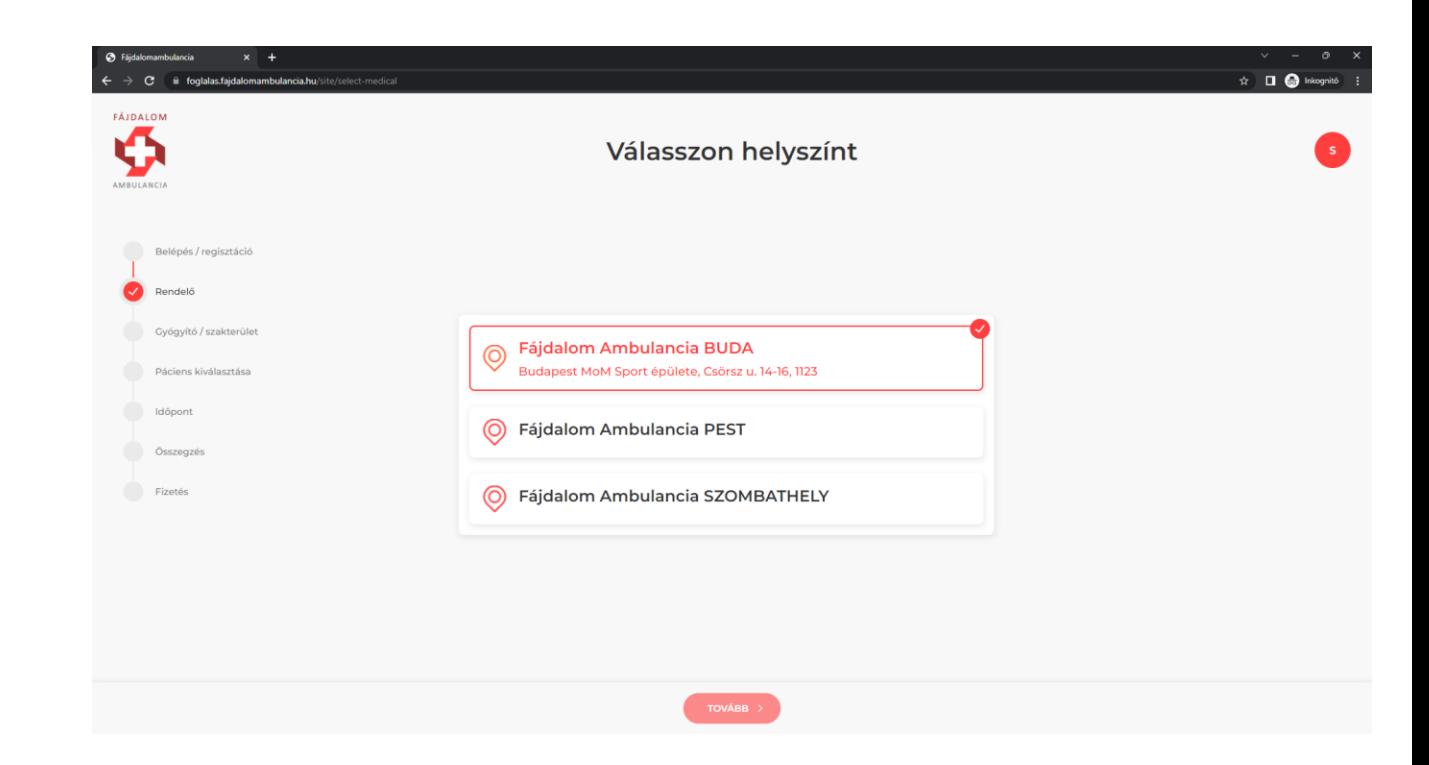

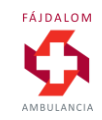

#### **Időpont keresés**

Az időpontok kényelmes kiválasztása érdekében két módon is kereshetünk a foglalási rendszerben:

- Gyógyítók szerint itt az adott intézményben dolgozók között választhatunk név szerint. Ez akkor célszerű, ha már van kiválasztott orvosunk vagy terapeutánk.
- Szakterület szerint ha nincs személyes preferenciánk, csak egy adott szolgáltatás akarunk igénybe venni (pl. gyógytorna).

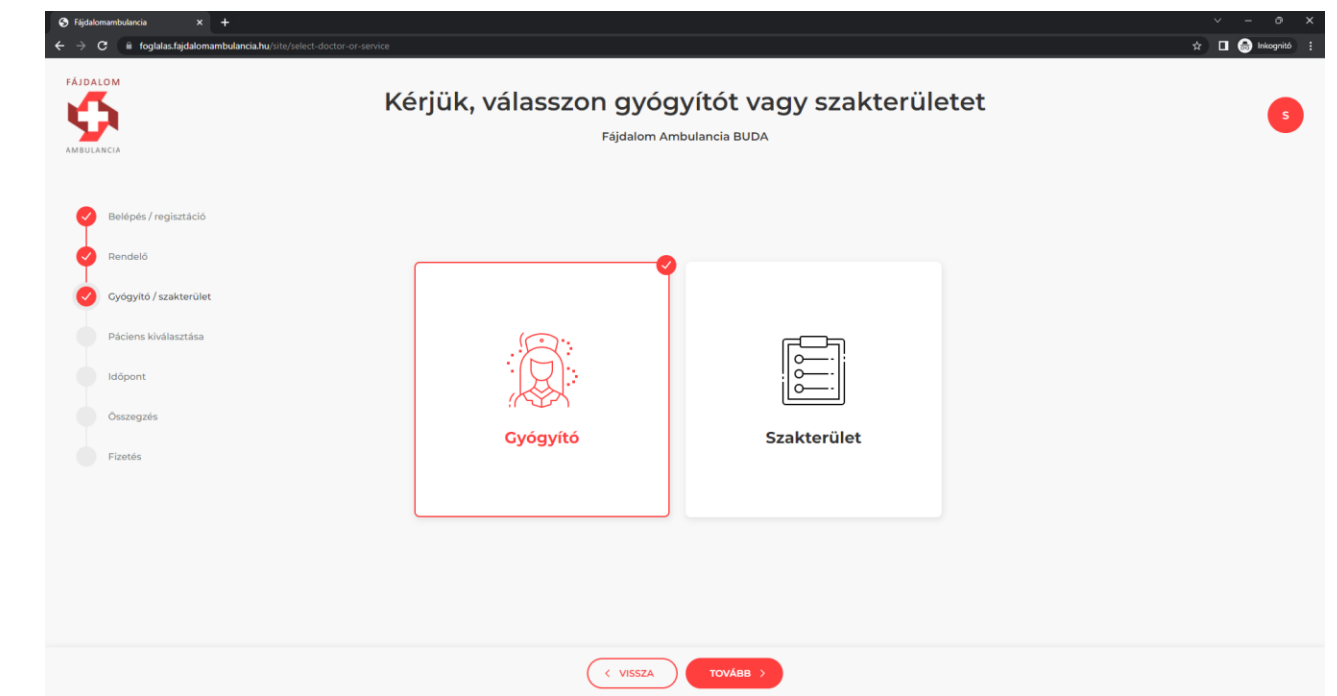

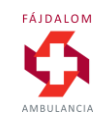

#### **Időpont keresés gyógyító szerint**

Ennek az opciónak a kiválasztásához kattintsunk a GYÓGYÍTÓ ikonra, majd nyomjuk meg a TOVÁBB> gombot.

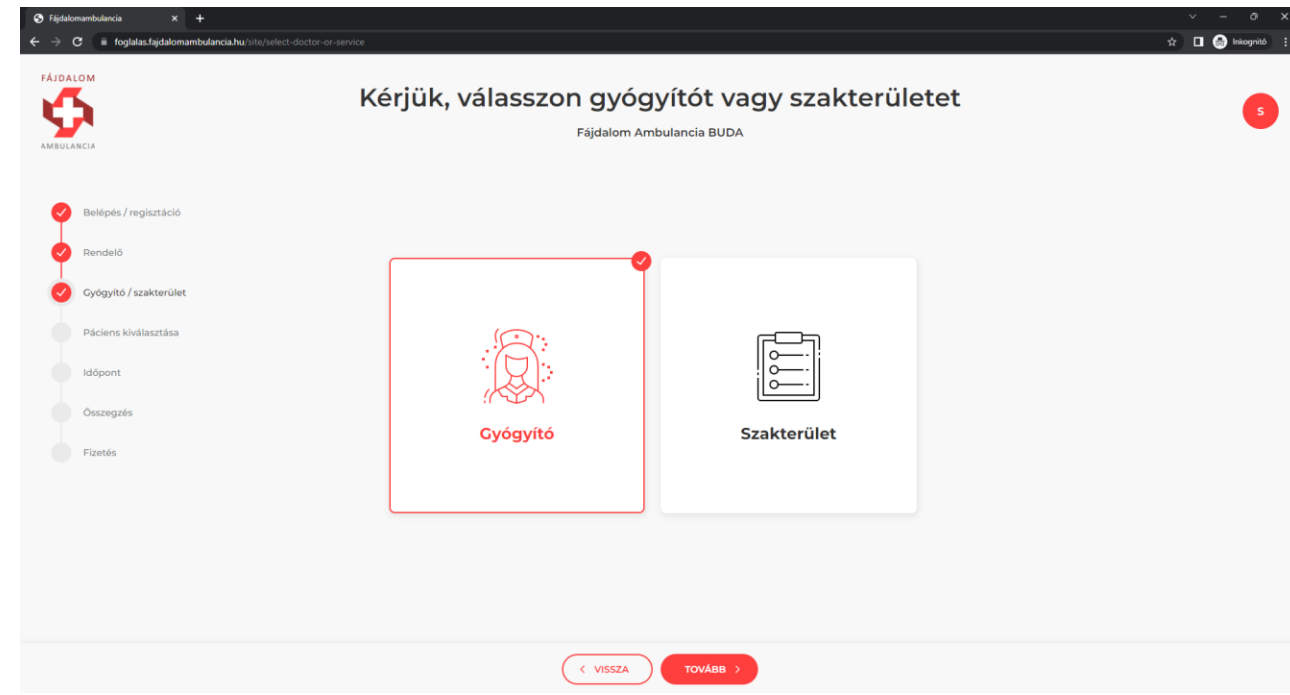

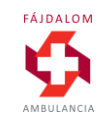

#### **Időpont keresés gyógyító szerint**

Válasszuk ki a keresett orvosunkat/terapeutánkat, jelöljük ki egy kattintással, majd válasszuk ki az igénybe venni kívánt szolgáltatást. Ezután nyomjuk meg a TOVÁBB>

gombot a lap alján.

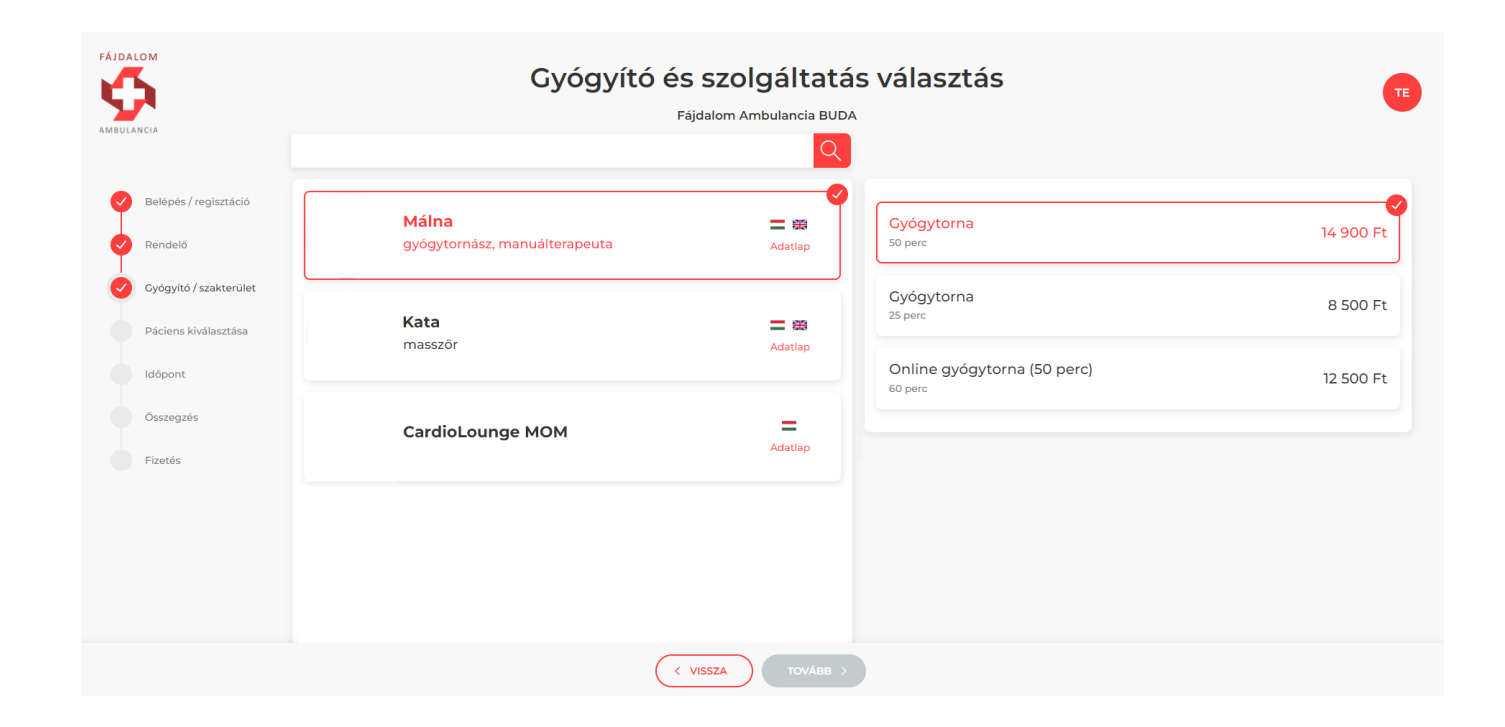

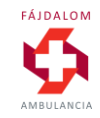

#### **Időpont keresés szakterület szerint**

Ennek az opciónak a kiválasztásához kattintsunk a SZAKTERÜLET ikonra, majd nyomjuk meg a TOVÁBB> gombot.

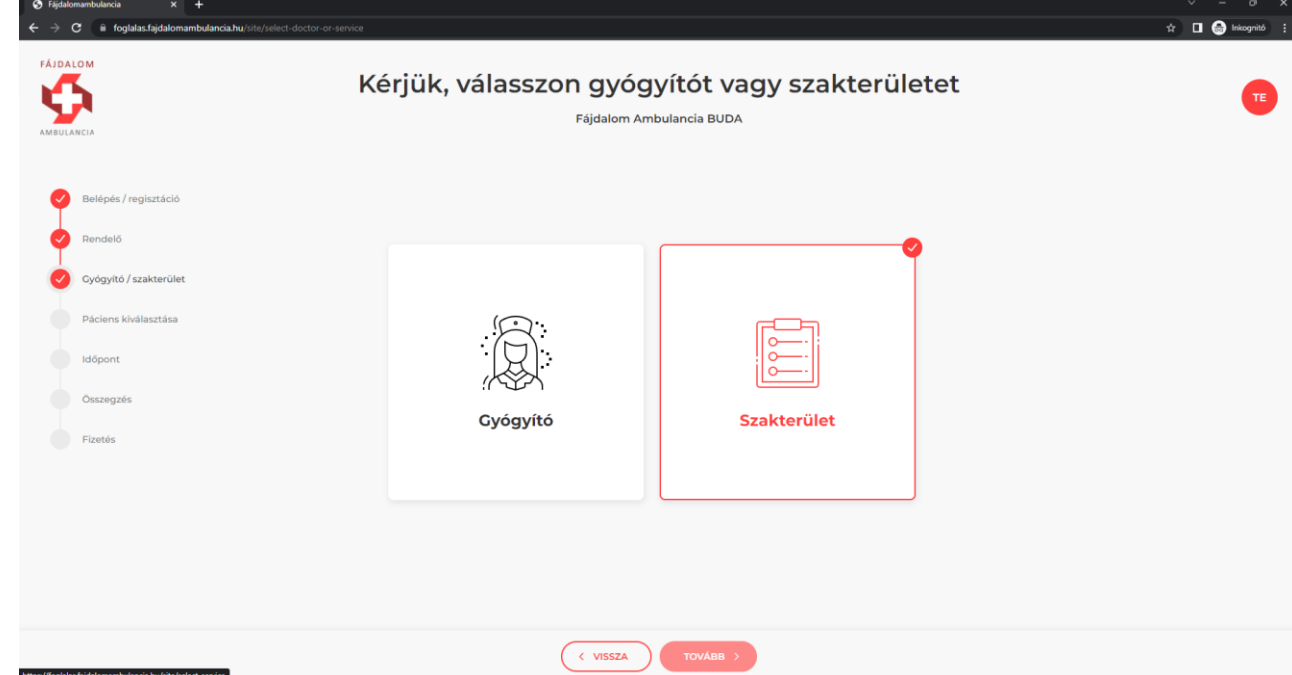

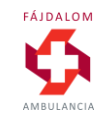

#### **Időpont keresés szakterület szerint**

Válasszuk ki az igénybe venni kívánt szolgáltatást, jelöljük ki egy kattintással, majd válasszuk ki a keresett orvosunkat/terapeutánkat.

Ezután nyomjuk meg a TOVÁBB> gombot a lap alján.

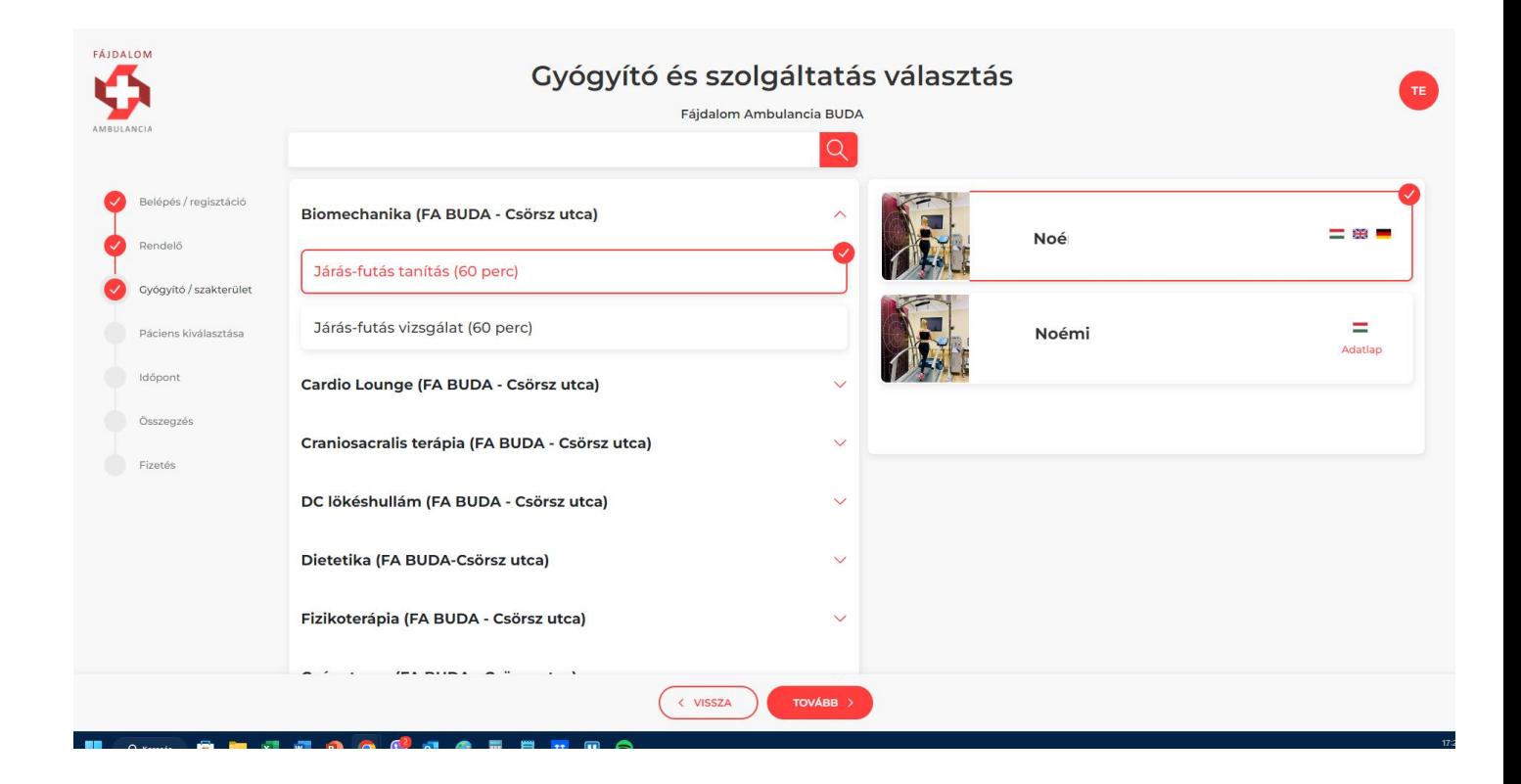

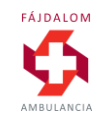

### **Regisztráció 2**

Új regisztrációkor a foglalási folyamat ezen pontján kell megadnunk személyes és számlázási adatainkat, melyek automatikusan bekerülnek az orvosi és számlázási rendszerbe.

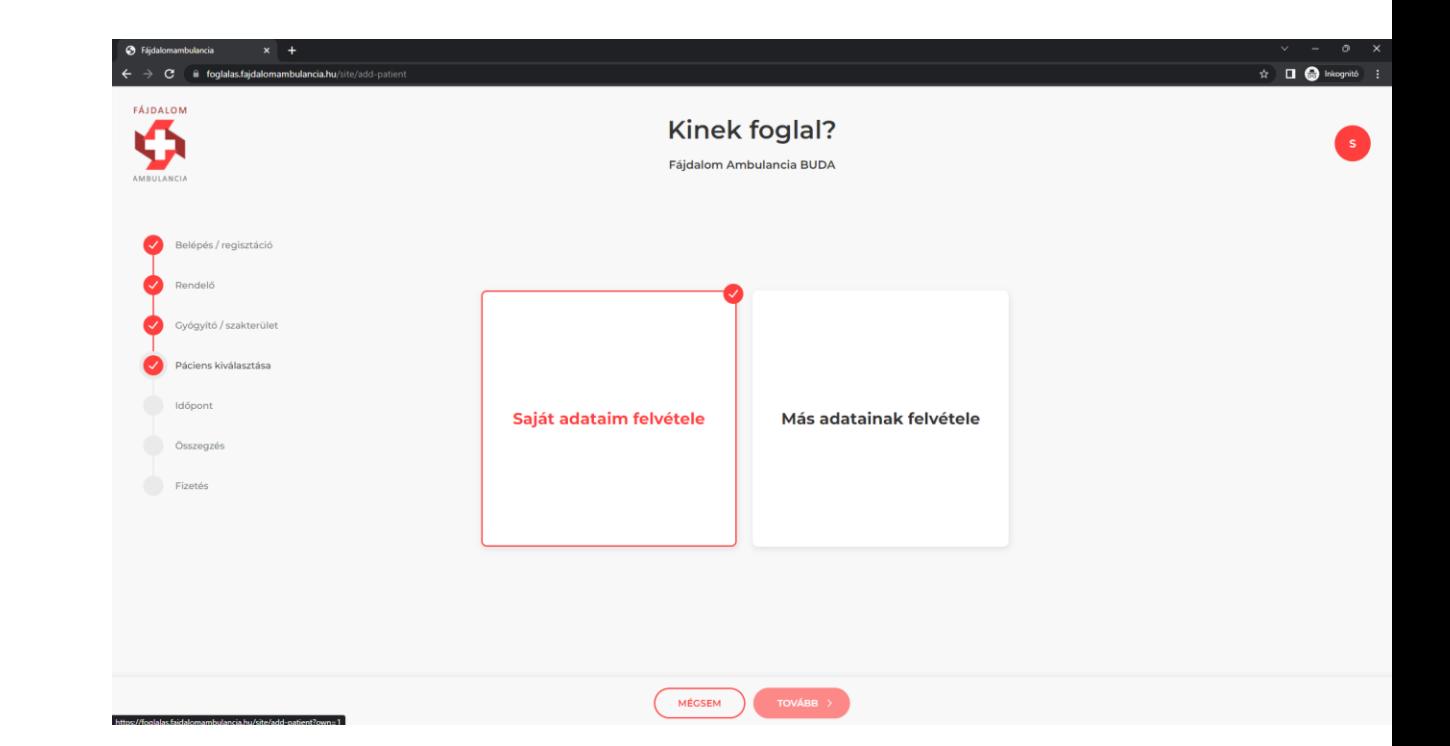

### **Regisztráció 2**

#### **PÁCIENS ADATOK MEGADÁSA**

- **Személyes adatok**  minden mező kötelezően kitöltendő Különösen figyeljünk a megadott TAJ szám helyességére, mert a későbbiekben ez alapján történik a betegadatok továbbítása az EESZTbe (felhő alapú egészségügyi tárhely)
- **Számlázási adatok**  minden mező kötelezően kitöltendő. Különösen figyeljünk a megadott adószám helyességére
- **Egészségpénztári adatok**  opcionális

Innen a MENTÉS gomb megnyomásával léphetünk tovább.

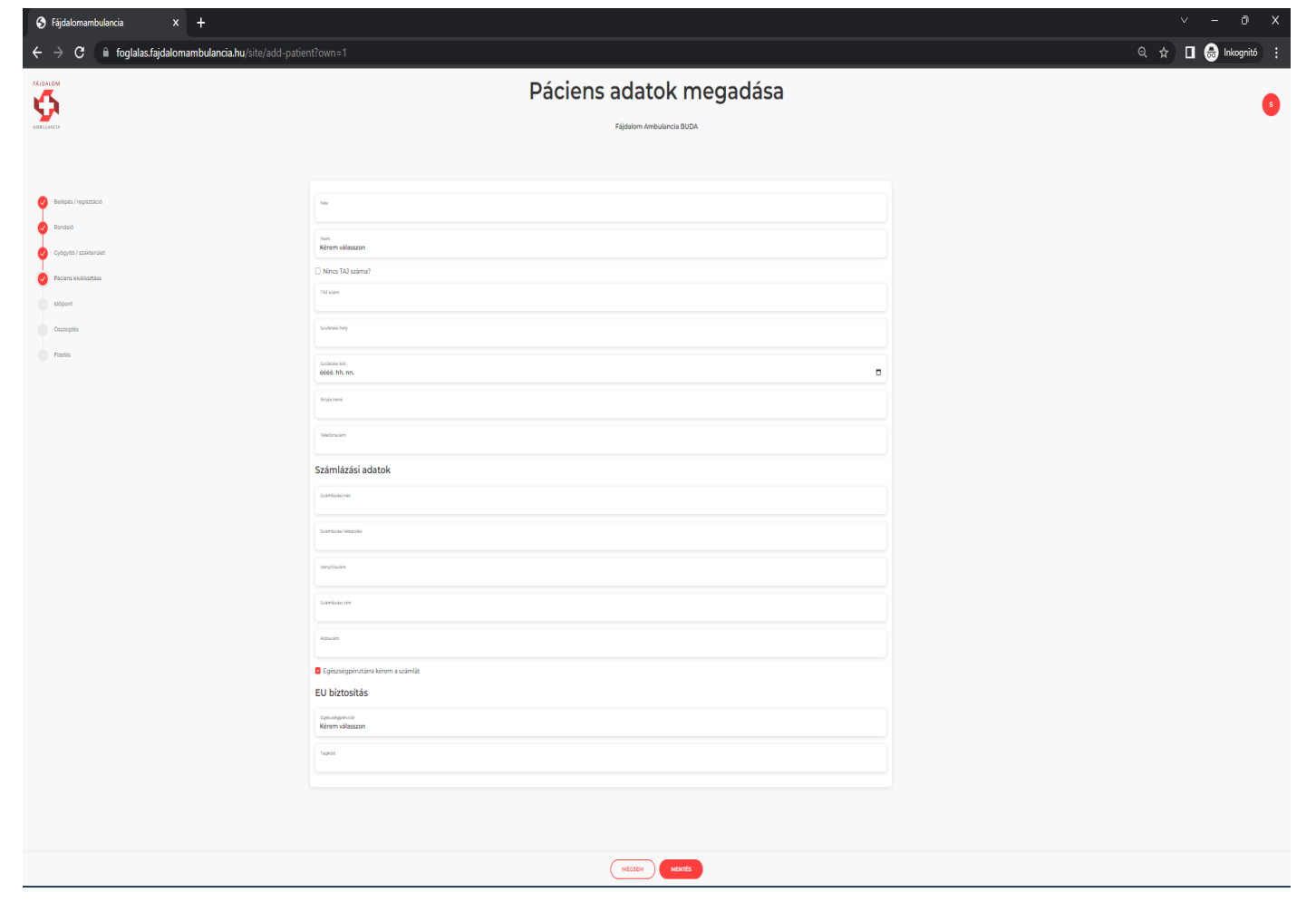

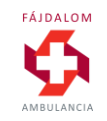

#### **Páciens kiválasztása**

Itt választhatjuk ki, hogy magunknak vagy más – profilunkban rögzített – családtagunknak kívánunk időpontot foglalni.

Innen a TOVÁBB> gomb megnyomásával léphetünk az időpontválasztóra.

Szintén itt van lehetőség **új családtag rögzítésére** is (ld. Regisztráció 2)

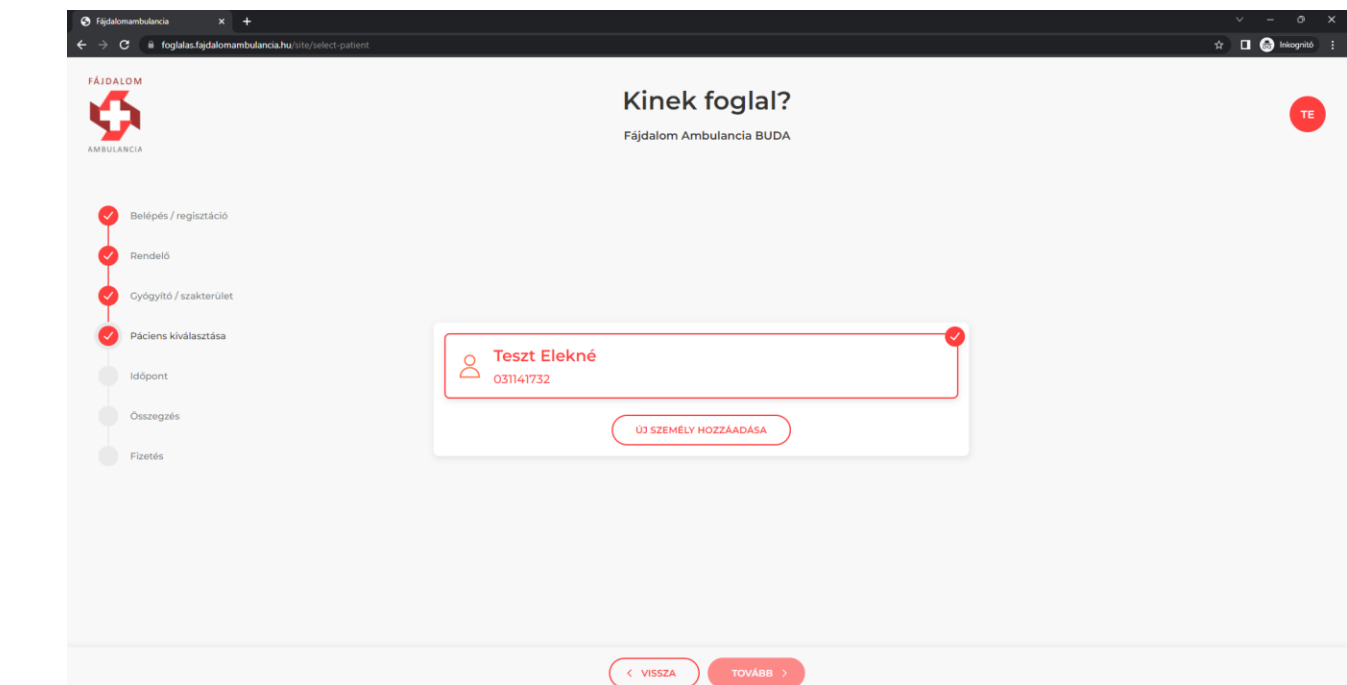

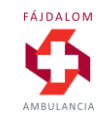

#### **Időpontválasztó**

Válasszuk ki a számunkra megfelelőt a megjelenített szabad időpontok közül.

Bérlet nélkül 1 db, korábban megvásárolt bérlet birtokában max. 5 db időpont foglalható egyszerre.

Későbbi hetek megjelenítéséhez a jobb felül látható hétválasztóval léphetünk előre vagy vissza.

Az időpont kiválasztása után nyomjuk meg a TOVÁBB> gombot.

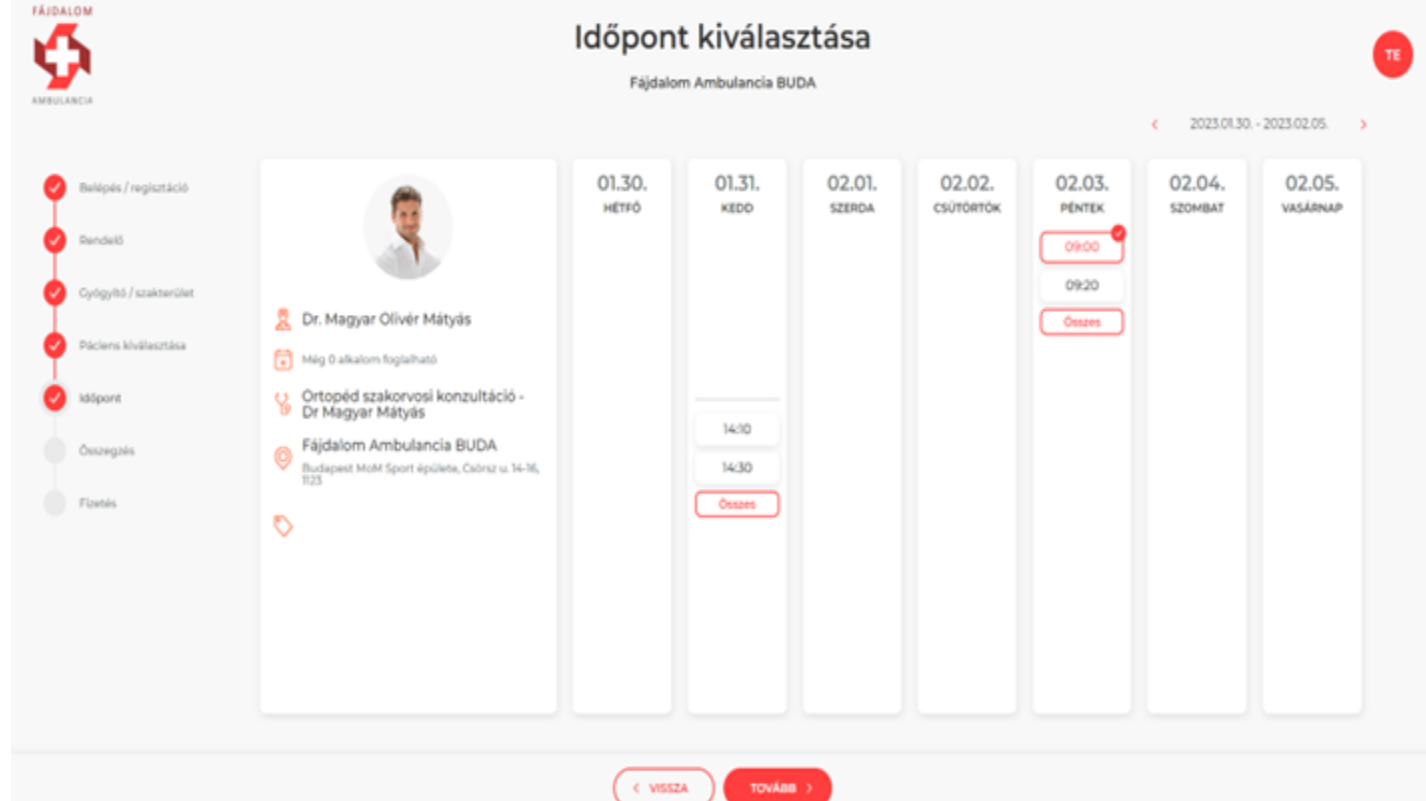

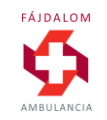

#### **Foglalás összegzése**

Itt van lehetőségünk a lefoglalt szolgáltatás, időpont és helyszín ellenőrzésére.

Ha mindent rendben találtunk, nyomjuk meg a MEGERŐSÍTÉS gombot, mellyel a fizetési oldalra lépünk tovább.

Amennyiben javítanánk, nyomjuk meg a vissza gombot.

#### **FONTOS!**

- A foglalás **CSAK A SZOLGÁLTATÁS DÍJÁNAK MEGFIZETÉSE UTÁN VÁLIK VÉGLEGESSÉ**. Ennek hiányában törlődik.
- A szolgáltatás lemondására a lefoglalt időpont előtt legalább 24 órával van lehetőség.
- **24 órán belüli lemondás esetén a foglalás teljes vételárát felszámítjuk.**

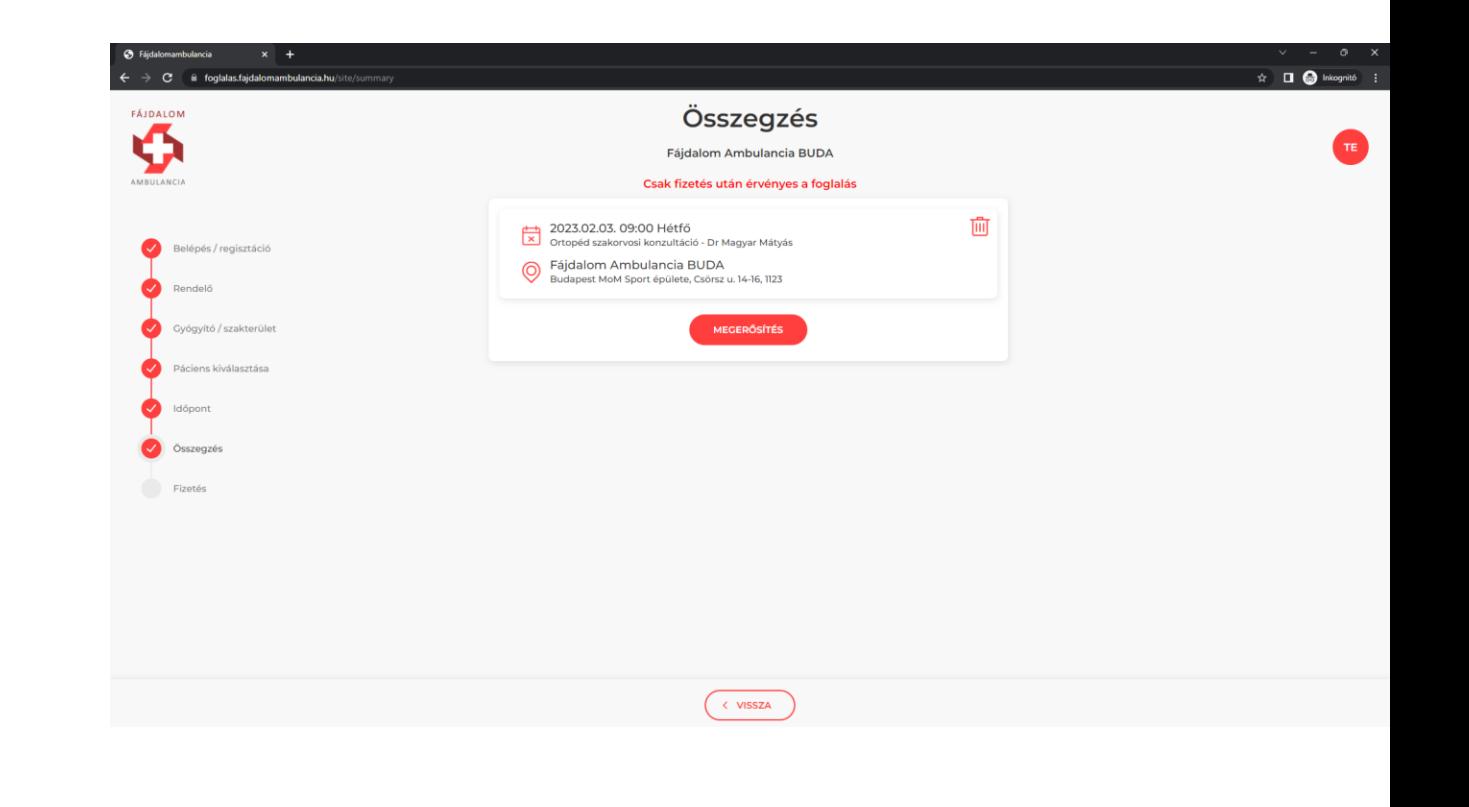

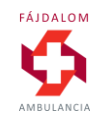

#### **Fizetés**

A foglalás véglegesítésére két mód van:

- Meglévő bérletéből levonunk egy alkalmat
- Kifizeti a szolgáltatás díját (1-5-10 alkalmas bérletet vásárol az adott szolgáltatásra)

A két opció közül a megfelelő ikonra kattintva választhat.

Aktuális foglalás fizetése opció esetén a Fizetés> gomb megnyomásával léphet tovább az OTP SimplePay fizetési oldalára

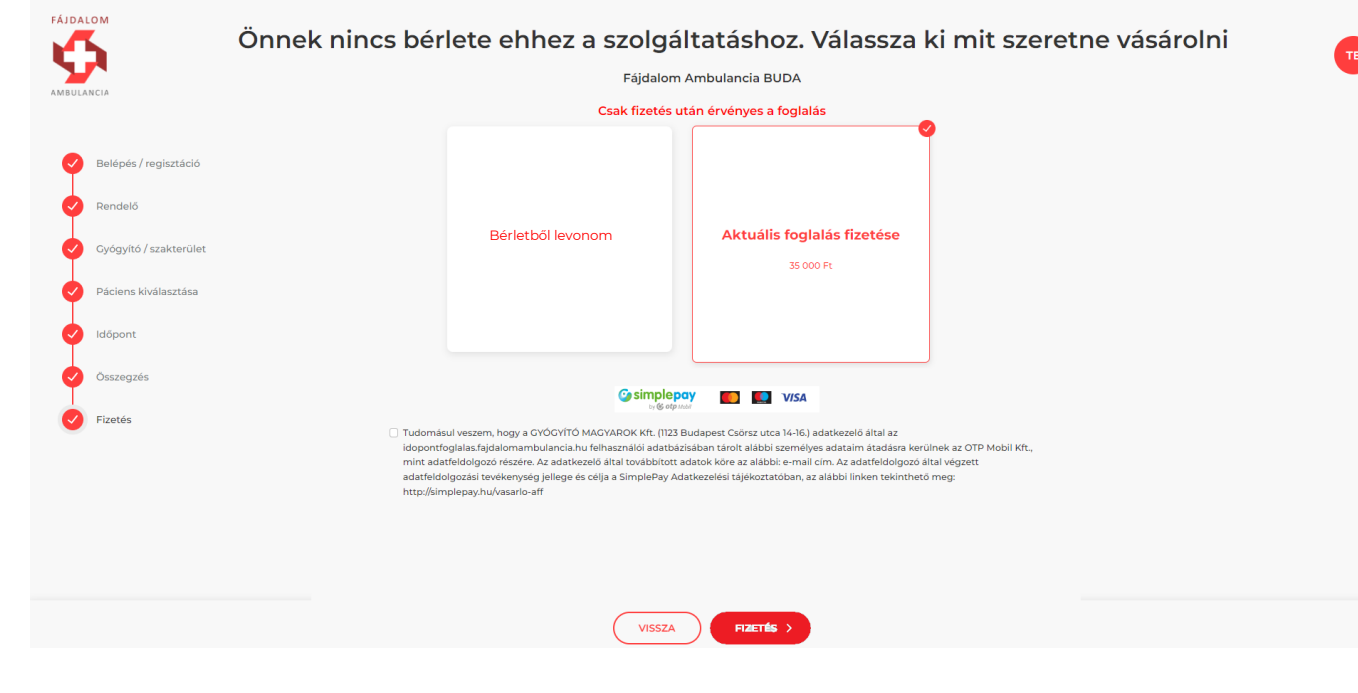

#### **Fizetés**

Online fizetésre a SimplePay oldalán van lehetőség.

Itt a kártyaadatok megadása után általában az Ön kártyáját kibocsátó bank is még végrehajt egy autorizációt (engedélyező kód megadása).

A fizetés lezárultával automatikusan visszairányítjuk a foglalási rendszer oldalára, ahol újabb foglalást indíthat vagy kiléphet.

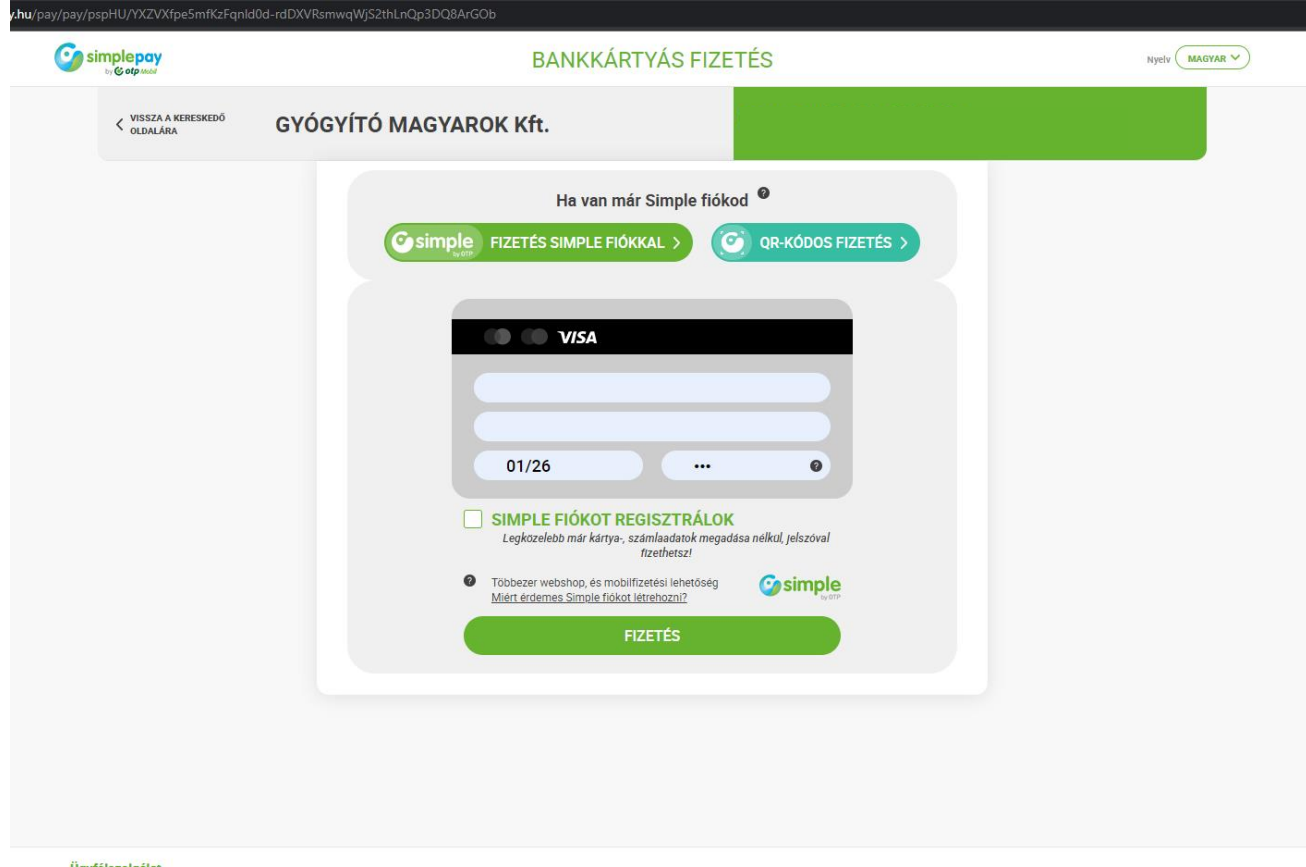

Telefonszám: +36(1)366-6611 | +36(20)366-6611 | +36(30)366-6611 | +36(70)366-6611 Email: ugyfelszolgalat@simple.hu

Fejleszti és üzemelteti az C otp Mobil

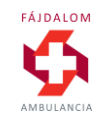

#### **Visszaigazolás**

A fizetés lezárultával automatikusan visszairányítjuk a foglalási rendszer oldalára, ahol újabb foglalást indíthat vagy kiléphet.

A foglalásáról emailben is küldünk megerősítést.

Számláját a szamlazz.hu rendszerből emailen postázzuk Önnek.

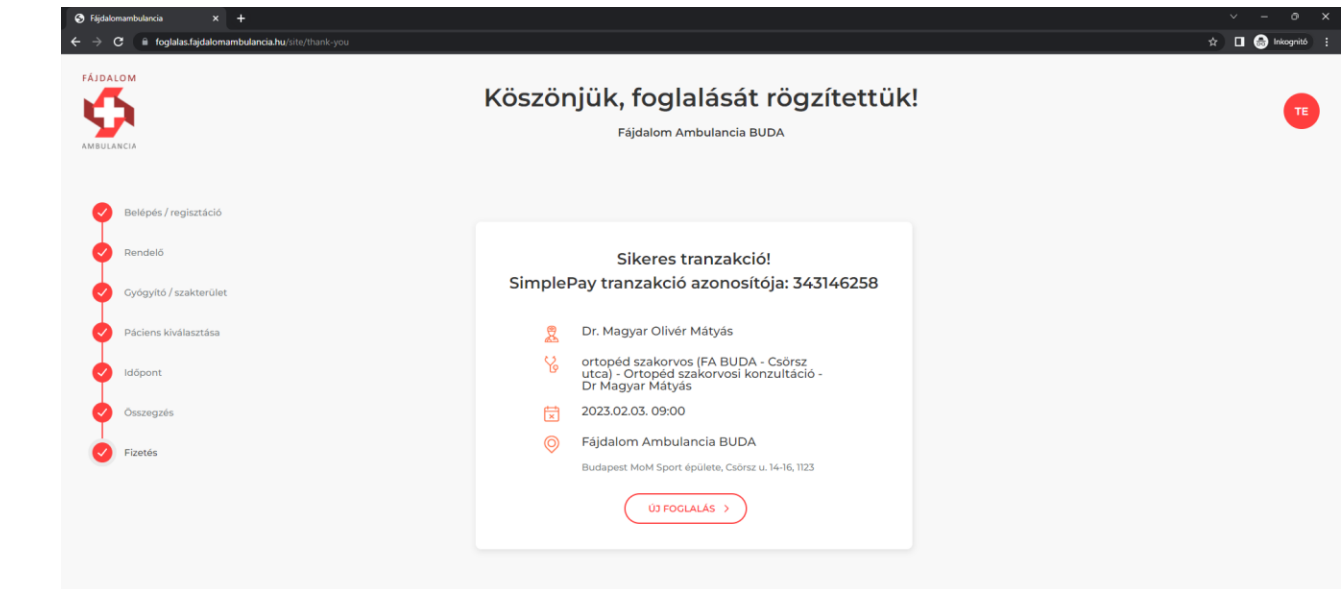

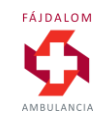

#### **Lemondás, módosítás**

#### **FONTOS!**

- A szolgáltatás lemondására a lefoglalt időpont előtt legalább 24 órával van lehetőség az alábbi elérhetőségeken:
- Budapesten: info@fajdalomambulancia.hu +36703344222
- Szombathelyen: szombathely@fajdalomambulancia.hu +36703835033
- **24 órán belüli lemondás esetén a foglalás teljes vételárát felszámítjuk.**

Az időben lemondott szolgáltatások árát 5 munkanapon belül visszatérítjük (egyszeri alkalom SimplePay-es fizetés esetén) vagy a lekötött bérlet-alkalmat a bérleten jóváírjuk (ha bérlet terhére történt a foglalás).

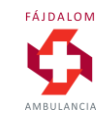

#### **Felhasználói adatok módosítása, törlése kijelentkezés**

Amennyiben be van jelentkezve fiókjába, a jobb felső sarokban lévő monogramos ikonra kattintva léphet be felhasználói profiljába. Itt

- módosíthatja saját vagy profiljában regisztrált családtagjai adatait
- megváltoztathatja jelszavát
- törölheti fiókját
- kijelentkezhet profiljából

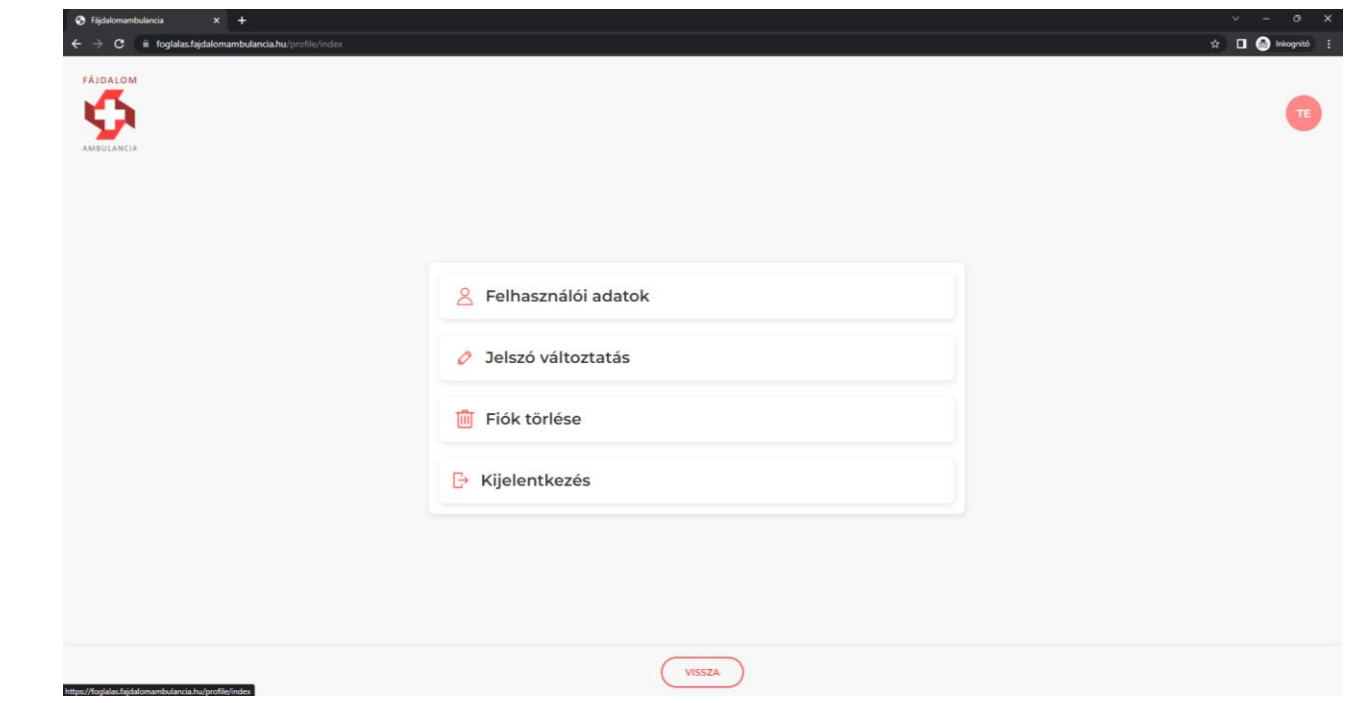

#### **Belépés (már regisztrált profilba)**

Válassza a főoldalon a Belépek ikont.

Email cím és jelszó megadásával a Belépés gomb megnyomásával beléphet korábban létrehozott profiljába.

Elfelejtett jelszavát a megfelelő linkre kattintva emailben tudja megújítani.

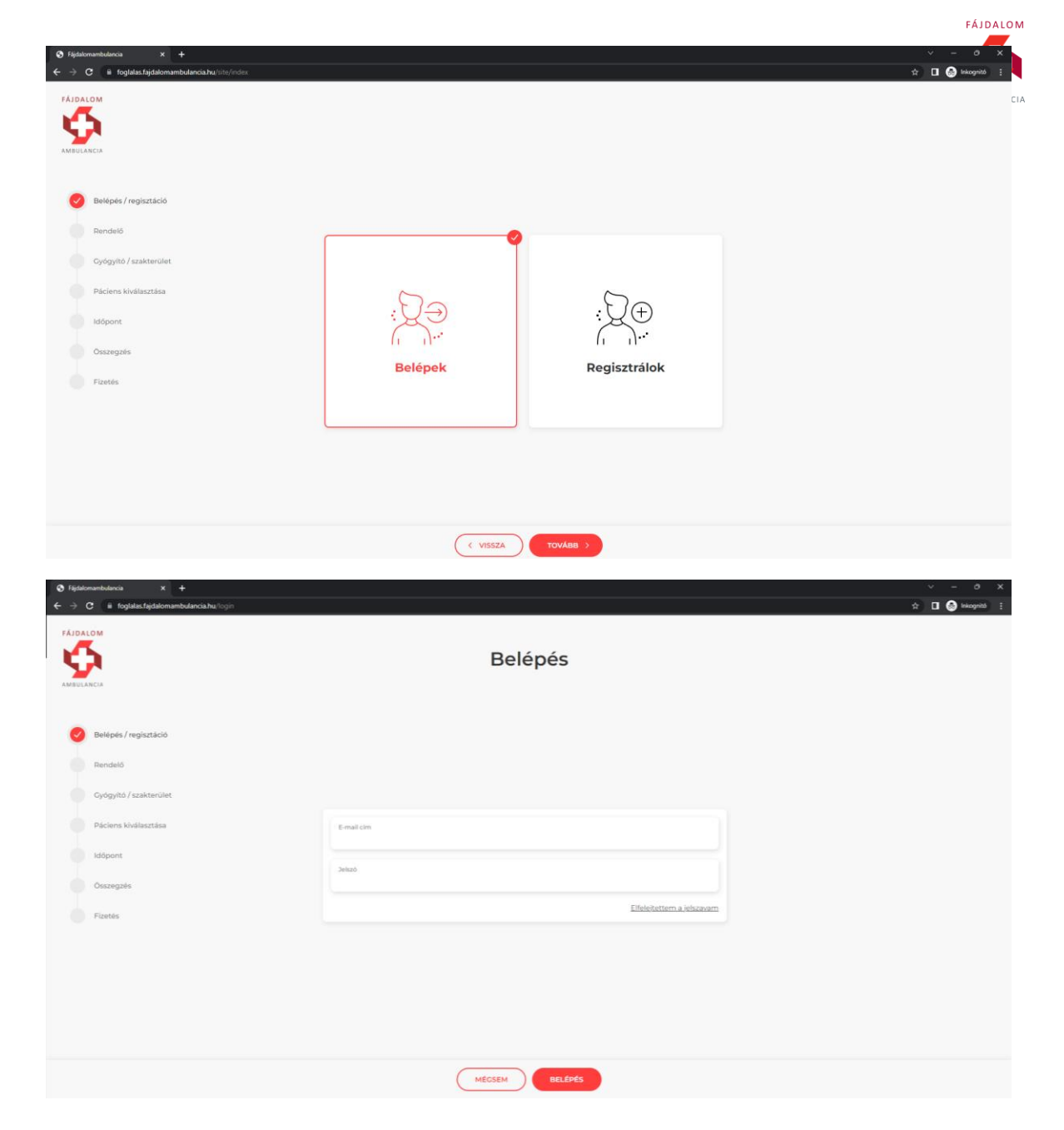

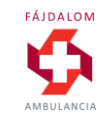

#### **Kérdéseivel keressen minket bizalommal:**

#### **Budapesten:**

info@fajdalomambulancia.hu +36703344222

**Szombathelyen:**  szombathely@fajdalomambulancia.hu +36703835033